# **EOS WEBCAM UTILITY PRO User Guide**

With so many of us relying on livestreaming and video calls on a day-to-day basis to stay connected with friends, visiting clients, getting an education, and so much more, the quality of that connection is key. We are proud to announce the release of the Pro version of our EOS Webcam Utility software for Windows, which lets you turn your compatible Canon EOS camera into your main webcam using only a USB cable. With the new Pro version, you can download and use the software free. You are able to use the basic function

to connect a single camera to your computer and have a professional quality look on your livestreaming and video calls. By subscribing as a Pro user, you will unlock and get access to all of the Pro features. For detail, please refer to our EOS Webcam Utility Pro website.

# **INSTALLATION & SETUP**

## **HOW TO DOWNLOAD:**

- 1. Open your web browser and go to our EOS Webcam Utility Pro website.
- 2. Select your camera model form the list displayed. You will be redirected to the download page.
- 3. Select and download "EOS Webcam Utility Pro" under the software section.

## **HOW TO INSTALL:**

- 1. Once the download is complete, locate the "EOSWebcamUtilityPro-WIN2.X.zip" in your computer's "Downloads" folder.
- 2. Double-click the .zip file.
- 3. After opening and extracting the .zip file, open the folder labeled "EOSWebcamUtilityPro-WIN2.X".
- 4. Read the Readme.txt file then double-click the "Setup.exe" file and run the installer.
- 5. Follow the installer instruction and install the software.
- 6. Once complete the installation, it is important to save any documents that you may be working on, close all applications that you have running and then restart your computer.

## **HOW TO SETUP:**

1. Once restarted, using your USB cable, connect one end of the USB cable to your camera, and then connect the other end to your computer. A direct connection to the computer is recommended.

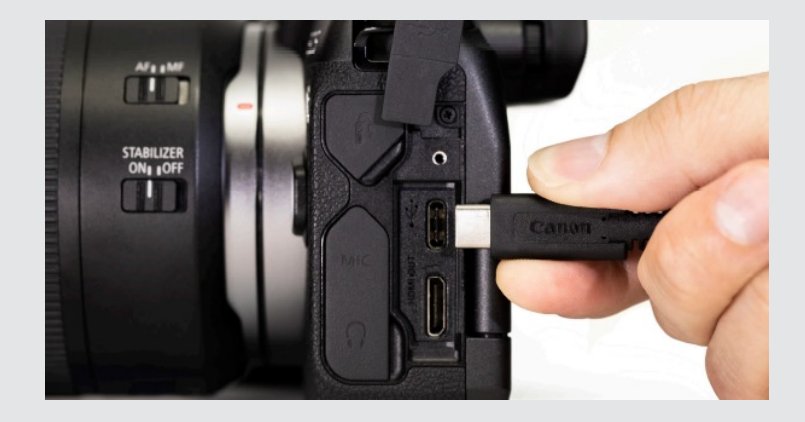

2. Set your camera to [Movie Mode]. Use your camera's Mode Dial, Mode Switch or Mode Button interface.

Optimal settings are a resolution of [Full-HD] and a frame rate of [29.97P] (30P). If your camera doesn't  $\left(\begin{matrix}\right\\ \bullet\end{matrix}\right)$ have a [29.97P] (30P) setting, selecting [23.98P] (24P) will also work

3. Lastly, open your web conferencing/streaming app of choice. Find the [Audio/video settings] menu and set  *"EOS Webcam Utility Pro"* as the camera of choice. Confirm that your computer's built-in microphone is selected as your "microphone"

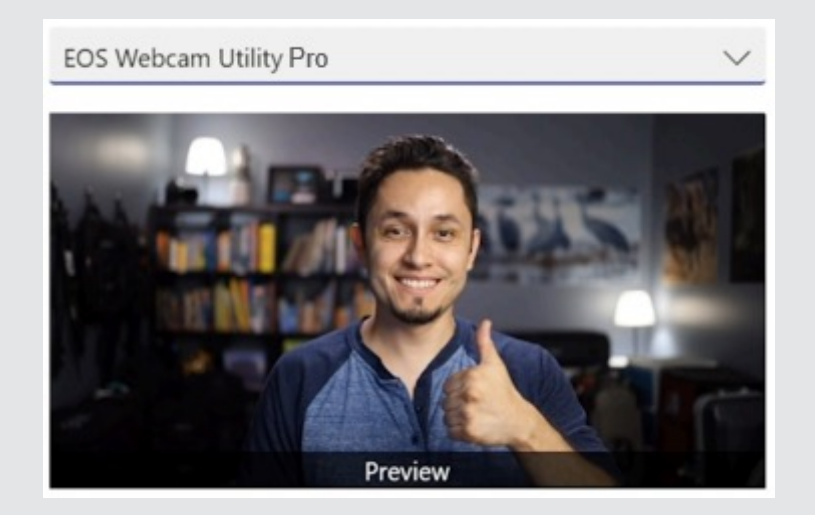

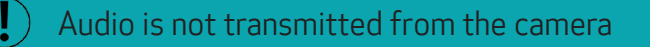

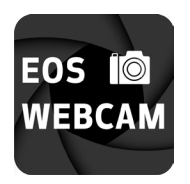

# **EOS WEBCAM UTILITY PRO**

### **PRO FEATURES**

By subscribing, you will unlock all the pro features that will expand your creative possibilities. Here is a feature comparison chart of what functions you can access as a free user versus pro user.

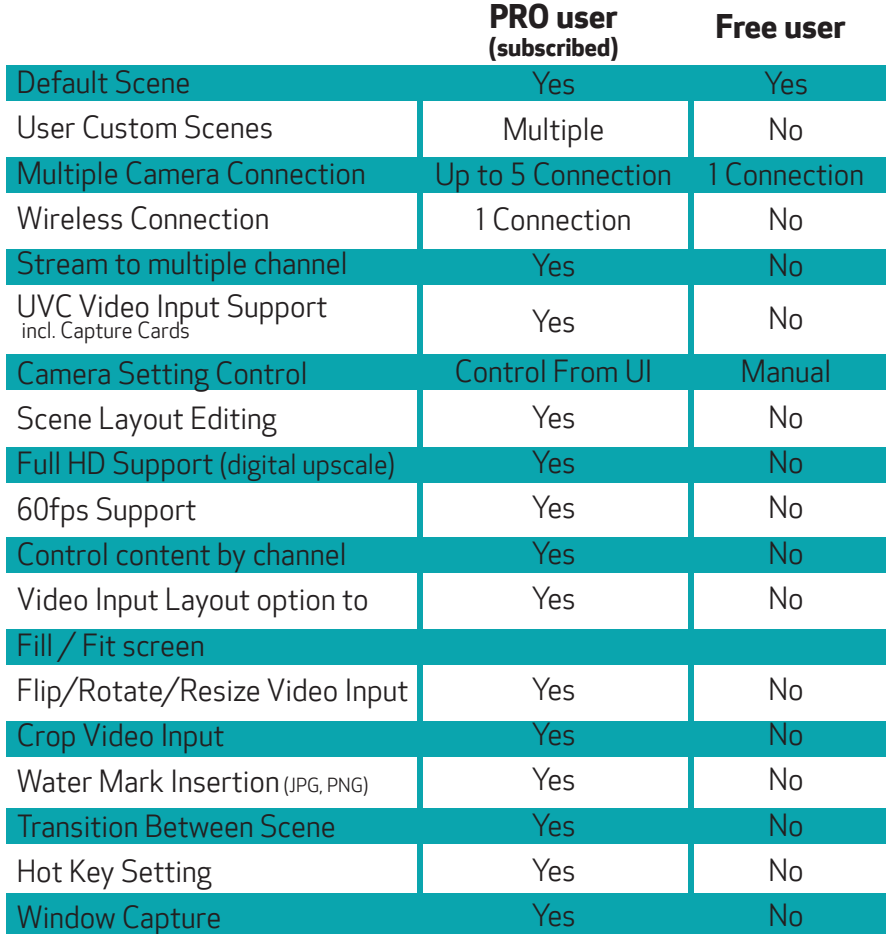

### **FREE FEATURES**

EOS Webcam Utility will work as free software and offers you a single Canon camera connection through the Default Scene. Once you complete setup and camera is connected, the video input from the camera will automatically show up in the Default Scene. All of the pro features are locked and can be unlocked by subscribing as a Pro user.

# **HOW TO SUBSCRIBE**

## **SUBSCRIBE FROM OUR MYCANON WEBSITE**

Your subscription for the EOS Webcam Utility Pro is managed by you and you have complete control over your subscription through your MyCanon Account.

- 1. Open you browser and go to our MyCanon Account.
- 2. Select "My Subscriptions" from the left menu.
- 3. Select "EOS Webcam Utility Pro" software from the listed subscriptions.
- 4. Select either a monthly or annual (best value) subscription.
- 5. Process payment and you are all set to start using all the features.
- 6. Open EOS Webcam Utility Pro software to unlock all features from the software. Please proceed to the "How to unlock all features as an subscribed user"

## **SUBSCRIBE FROM SOFTWARE**

Your subscription for the EOS Webcam Utility Pro is managed by you and you have complete control over your subscription through your MyCanon Account.

- 1. Open EOS Webcam Utility Pro software
- 2. Click "My Subscription" button on the top right corner of the main window.

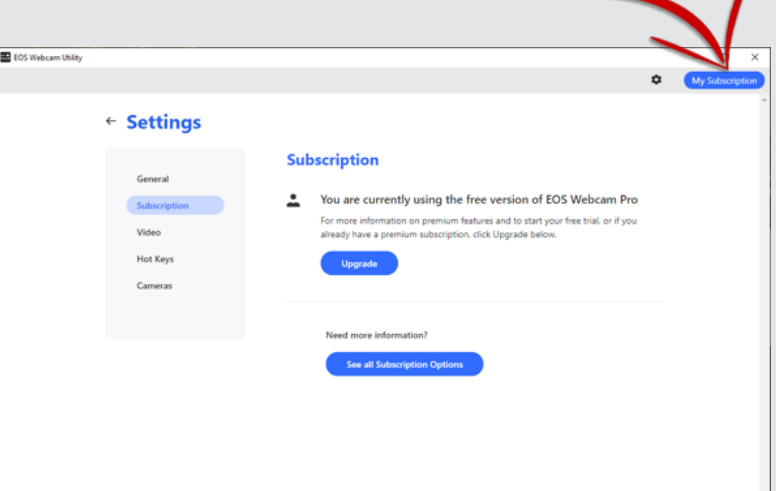

3. Click "Upgrade" button in the Subscription page of the settings

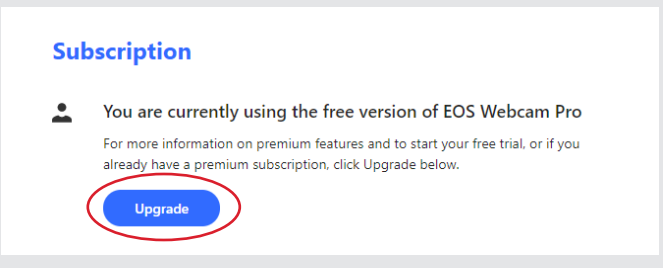

- 4. If you don't have your MyCanon account, click "Create Account" to create your MyCanon accout before you subscribe.
- 5. Once you created the MyCanon account or you already have your MyCanon account, click "Manage Subscription".
- 6. Sign In to Your Canon Account with your MyCanon account.
- 7. Select either a monthly or annual (best value) subscription.
- 8. Process payment and you are all set to start using all the features.

## **HOW TO UNLOCK ALL FEATURES AS A SUBSCRIBED USER**

AS A SUBSCRIBE USER YOU ARE ABLE TO MANAGE YOUR SUBSCRIPTION FROM OUR WEBSITE OR USING SUBSCRIPTION MANAGE FUNCTION ON THE SOFTWARE.

- 1. Once you are subscribed as a "Pro" user, open EOS Webcam Utility Pro software.
- 2. Click "My Subscription" button on the top right corner of the main window.
- 3. Click "Upgrade" button in the Subscription page of the settings
- 4. Click "Manage Subscription" and login to your MyCanon account.

# 105 Webcam Utility  $\Box$ その ٠ 3 4 5 Scenes 2 No Active Streams (20) No Active Streams To get started select the EOS Webcam Utility Pro option in your streaming applications. And don't forget to connect your Canon Camera!

# **EOS WEBCAM UTILITY PRO MAIN WINDOW**

- 1. Show/Hide left pane : Toggle to show or hide the left pane of the main window.
- 2. "Stream/Scenes" tab switch : Switch between "Stream Tab" and "Scenes Tab"
- Settings : Open settings menu
- 4. User Name : User name will be displayed after log-in with MyCanon account
- My Subscription button : Upgrade to Pro user or Manage Subscription as a Pro user

### **STREAM TAB**

There are two tabs you can switch between to manage your streams and scenes. Stream Tab is where you have control over which scene to stream to each connected stream channel. Connect stream channel will be listed in the left pane of the window and you are able to switch the channel you would like to have control by clicking the name of the connected channel. "All Streams" option provides you the ability to control which scene to stream to all channel at once.

### **INDIVIDUAL STREAM**

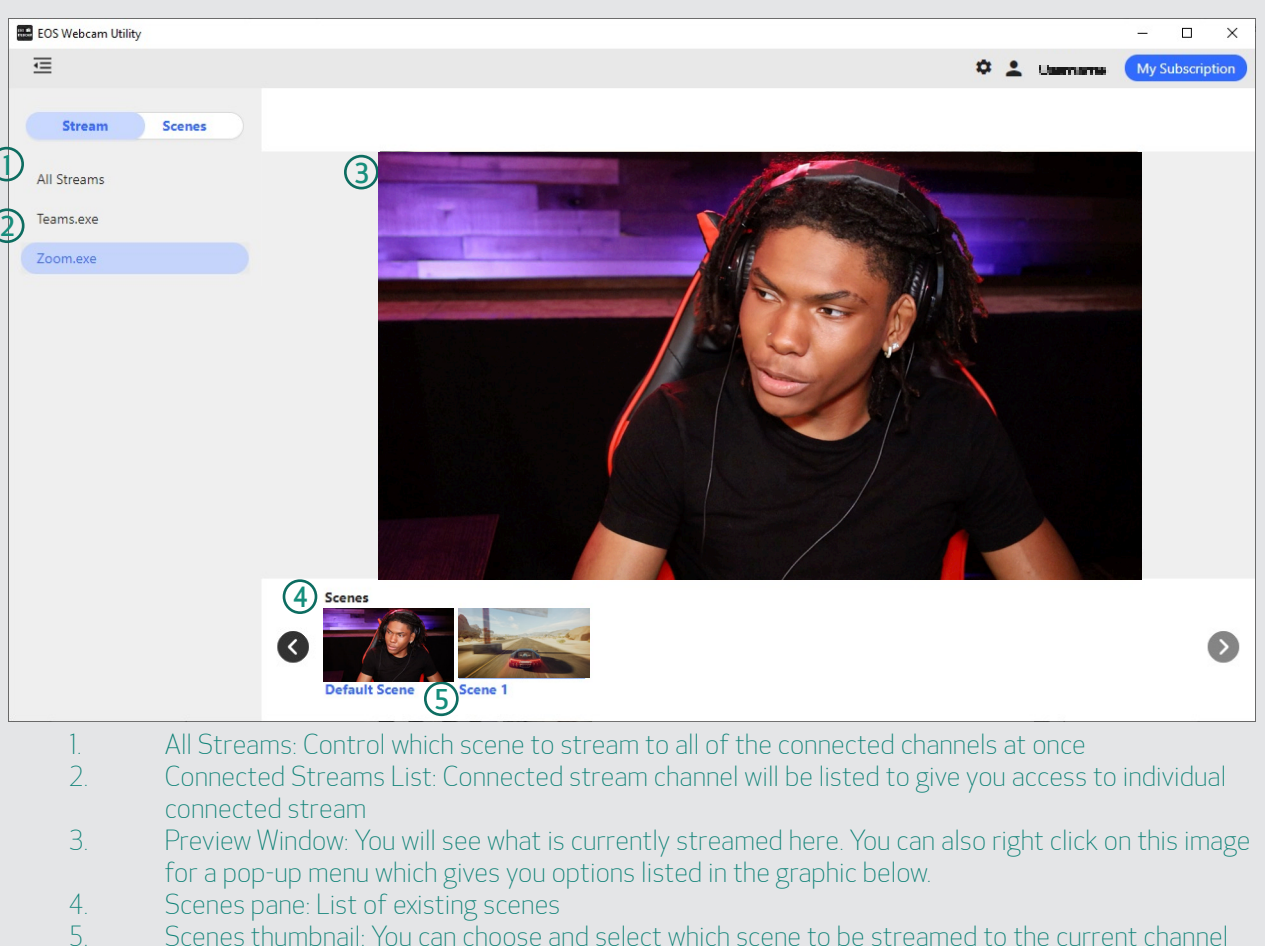

5. Scenes thumbnail: You can choose and select which scene to be streamed to the current channel

### **(Right click) Pop-up Menu**

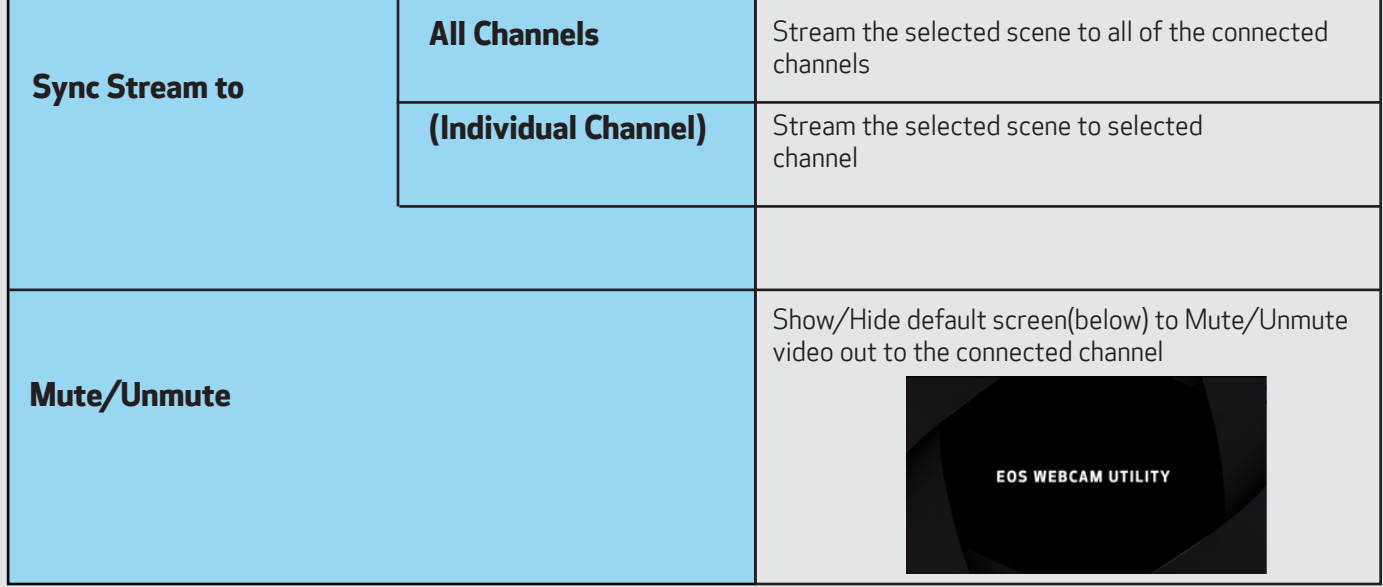

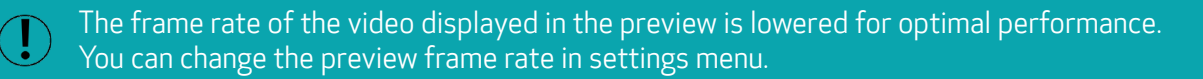

## **ALL STREAMS**

This is a view where you can control and view all the connected stream channels in one view.

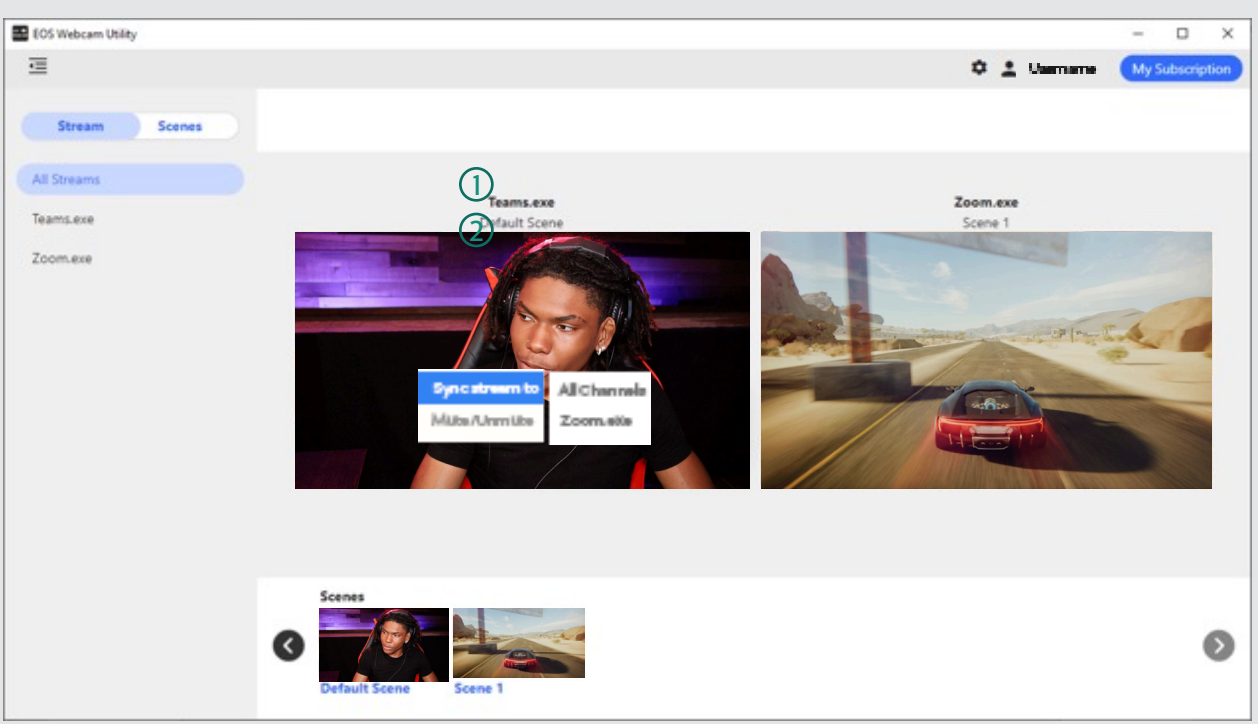

- 1. Channel Name : Display the connected Channel name
- 
- 2. Scene Name : Display the Scene name that is currently live on the channel<br>3. Preview Window: Display the preview of what is currently live on the channel 3. Preview Window: Display the preview of what is currently live on the channel<br>4. Right Click Menu:
- Right Click Menu:

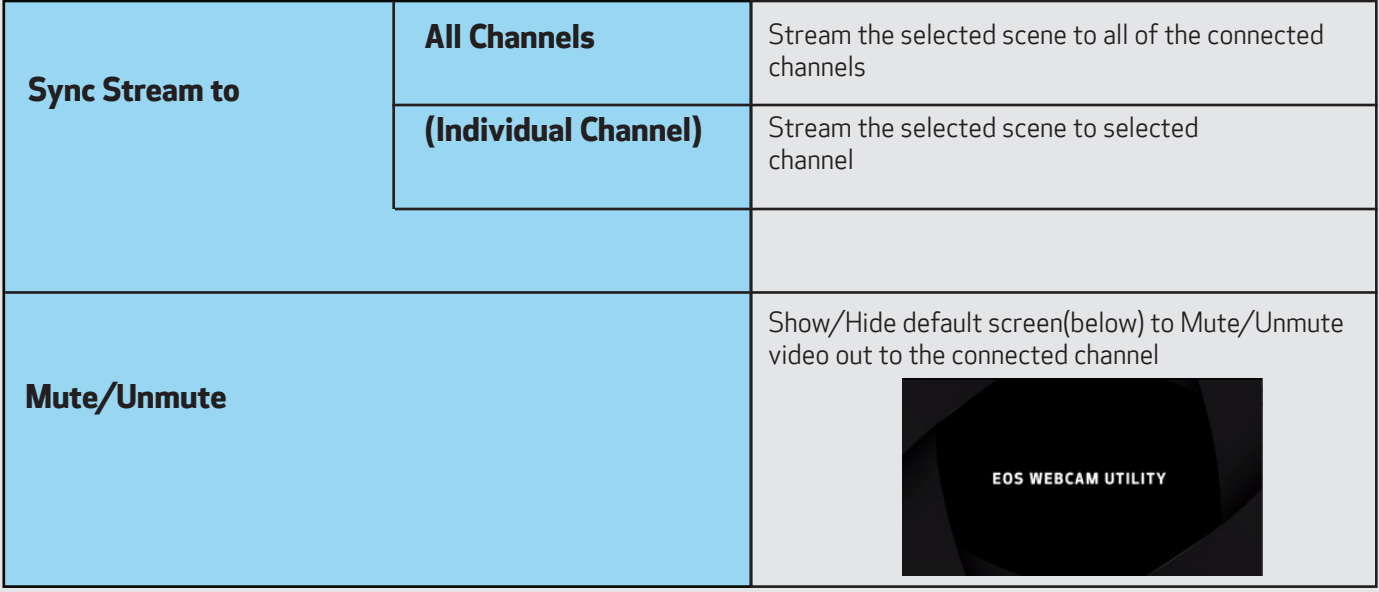

### **SCENES TAB**

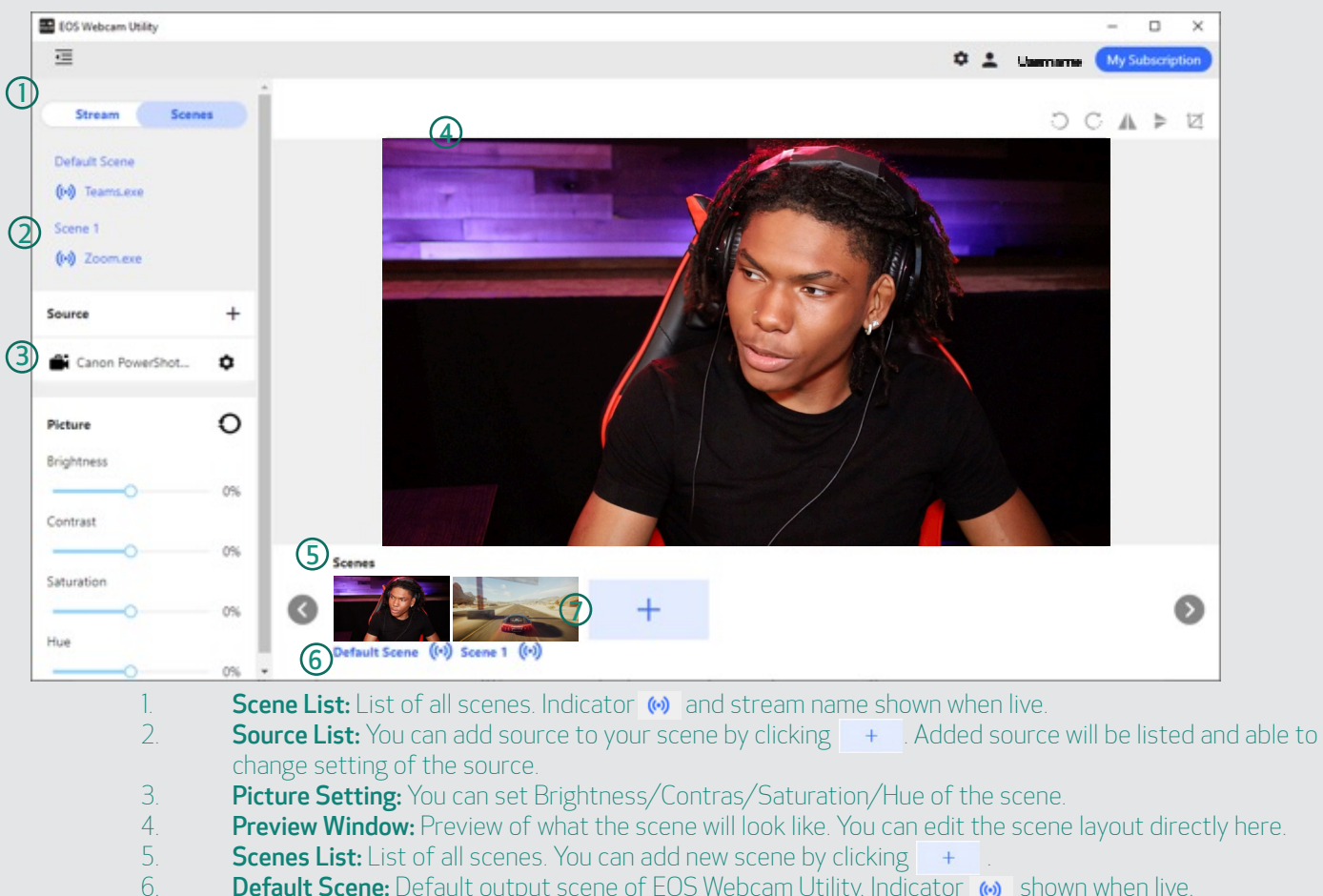

- **Default Scene:** Default output scene of EOS Webcam Utility. Indicator (a) shown when live.
- 7. Custom Scene: Scenes additionally created by user. Indicator (a) shown when live.

#### **Default Scene**

The default scene is the default output scene of the EOS Webcam Utility software. The first Canon camera connected to the software will be automatically placed to this scene. Free user are able to use this default scene but cannot edit it. Pro user are able to add watermark to this default scene.

#### **Custom Scene**

The custom scene is where you can freely add sources and edit and customize layout how ever you would like to. You can put multiple camera input in one scene or have your game input via HDMI capture card in the background and have your camera input as picture in picture etc. This is where you can expand your creative possibilities.

#### **Operation and Supported Source**

Here is the detail chart of what operation and source input are supported in default/custom scene.

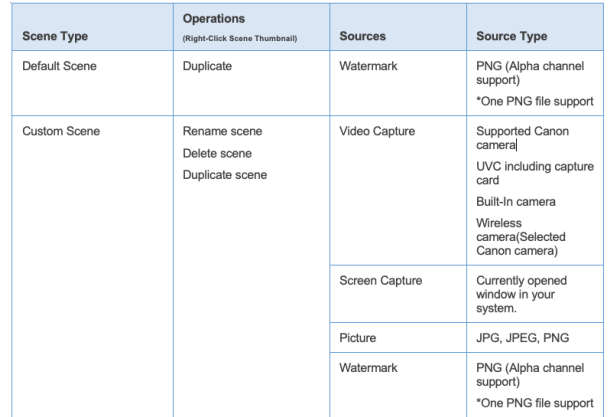

## **OPERATION TO SOURCE**

By right-clicking on one of the sources, you will be able to access below options.

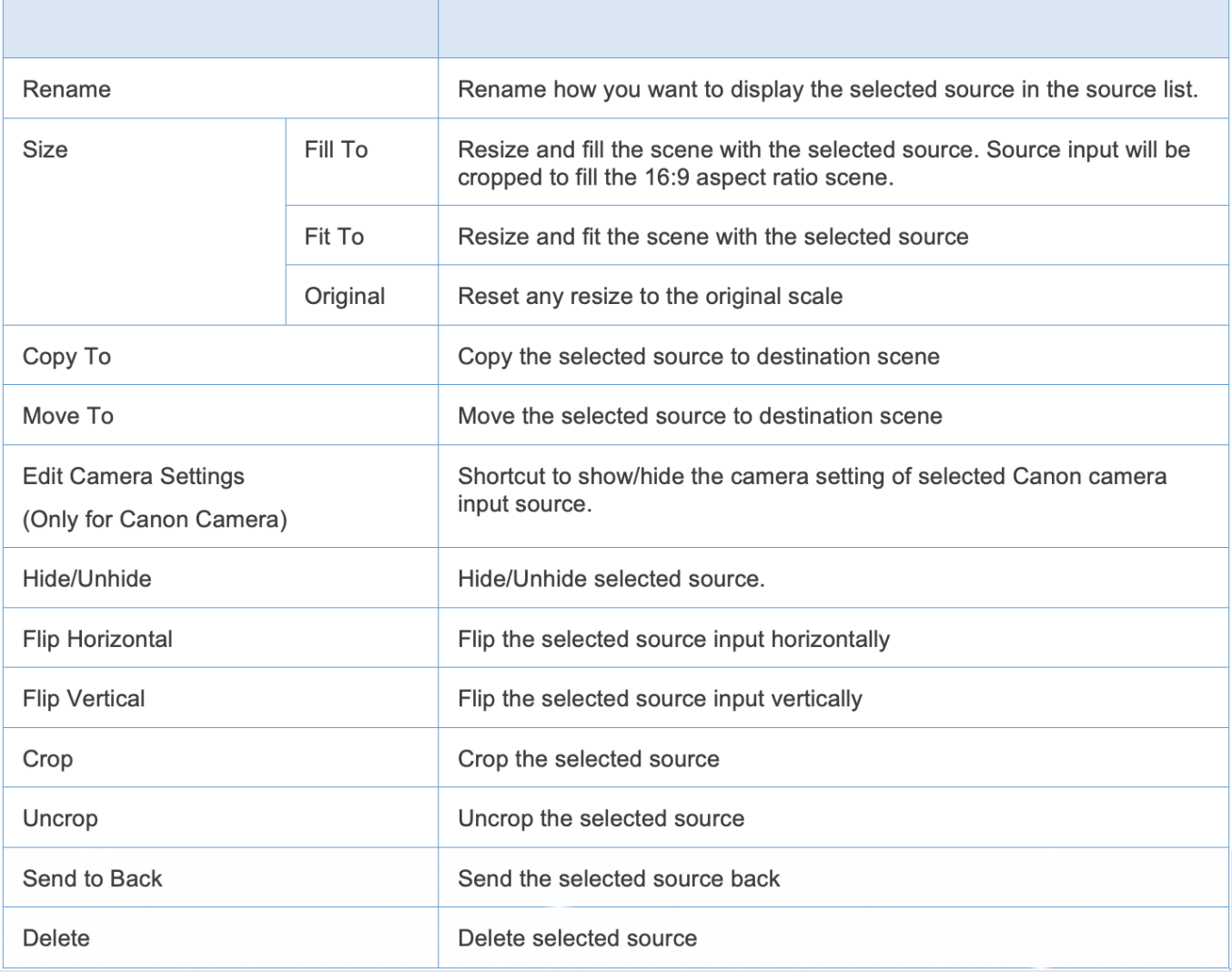

## **CAMERA CONTROL SETTINGS**

You can control camera settings if the input source You can control camera settings if the input source is one of the supported Canon camera. Please refer is one of the supported Canon camera. Please refer to the supported Canon camera section for detail to the supported Canon camera section for detail about the supported camera. about the supported camera.

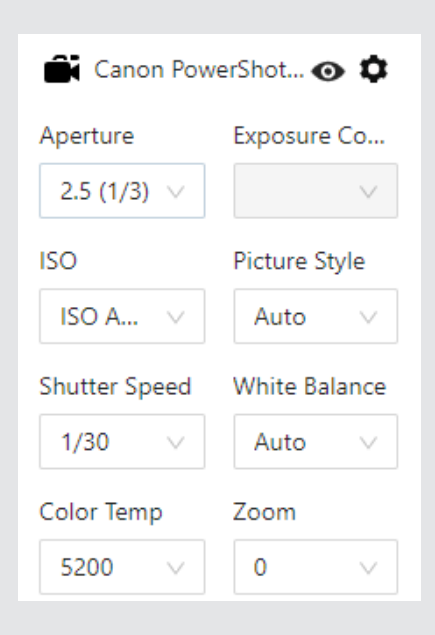

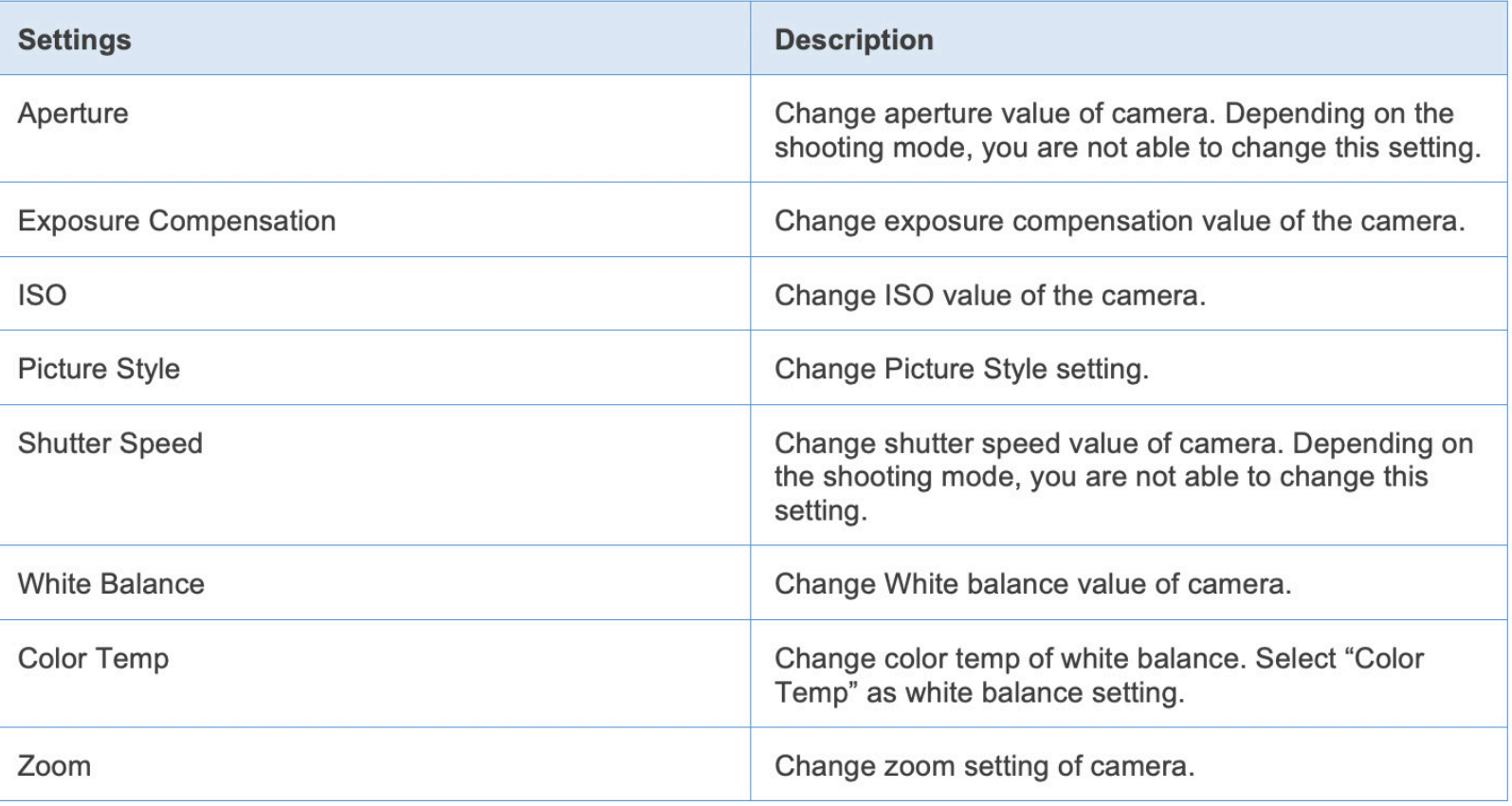

 $\bigodot$ To control the exposure compensation for PowerShot G7X Mark III/PowerShot G5X Mark II, set the exposure compensation dial to  $\Box$  position. Picture Style is not supported on PowerShot SX70HS

### **SETTINGS - FREE VERSION**

**GENERAL** 

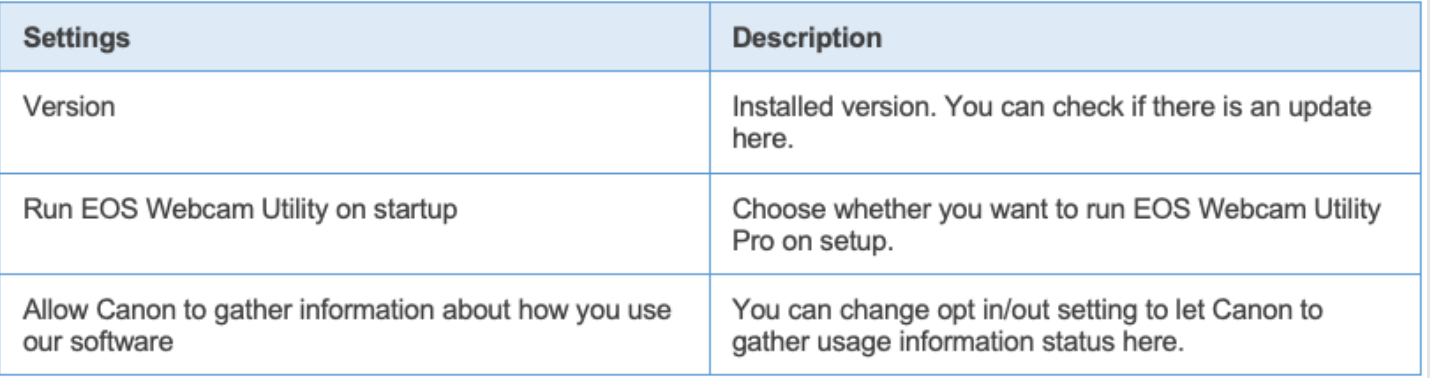

# **SETTINGS - SUBSCRIPTION VERSION**

## VIDEO

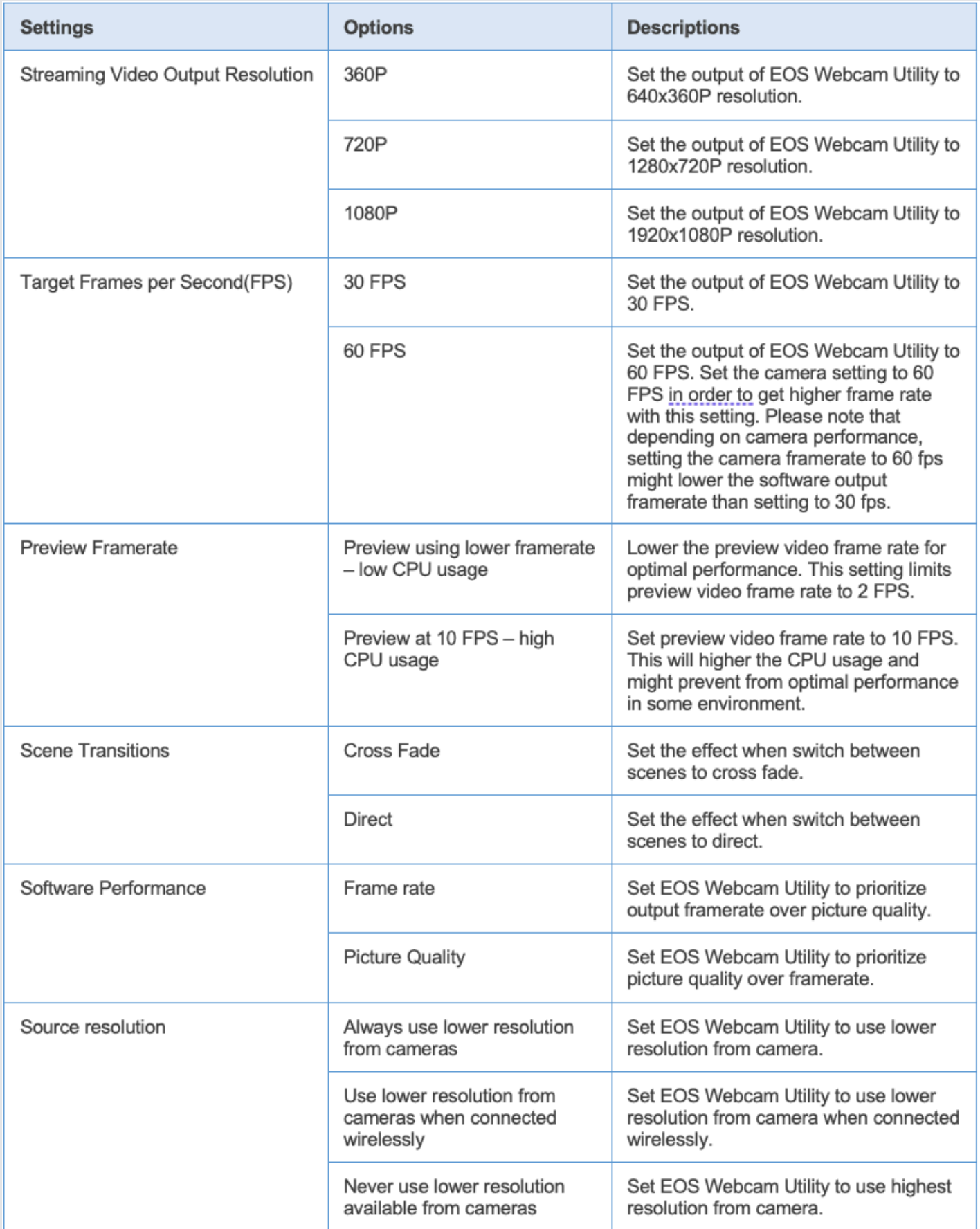

## **HOT KEYS**

EOS Webcam Utility software supports hot key settings. Here is the list of functions that you can assign hot keys to.

- Transition Between Scenes
- Mute/Unmute Stream
- Move Source Layer Forward
- Mover Source Layer Backward
- Watermark Visibility in Active Scene
- Next White Balance in Active Scene
- Previous White Balance in Active Scene
- Next Color Temp in Active Scene
- Previous Color Temp in Active Scene
- Next Picture Style in Active Scene
- Previous Picture Style in Active Scene
- Zoom in Camera in Active Scene
- Zoom out Camera in Active Scene
- Push to focus Camera in Active Scene
- Change Active Source in Active Scene

### **WIRELESS CAMERA**

EOS Webcam Utility Pro allows single wireless stream from the paired camera.

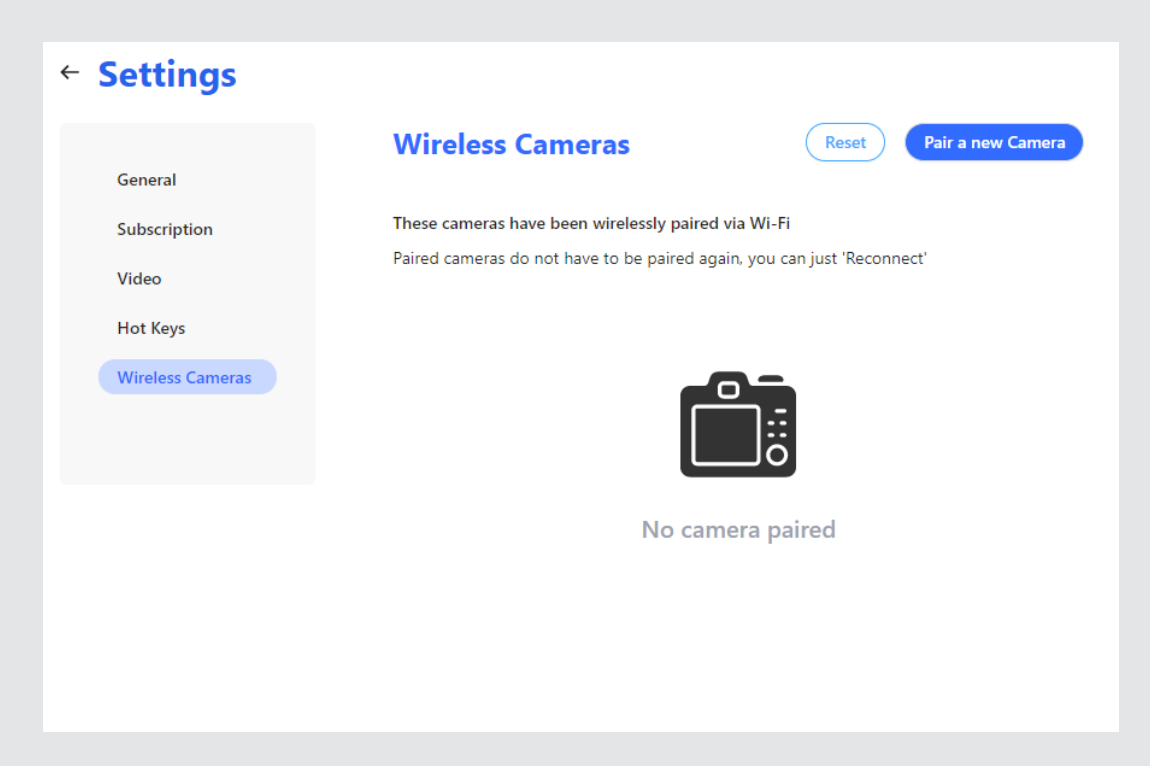

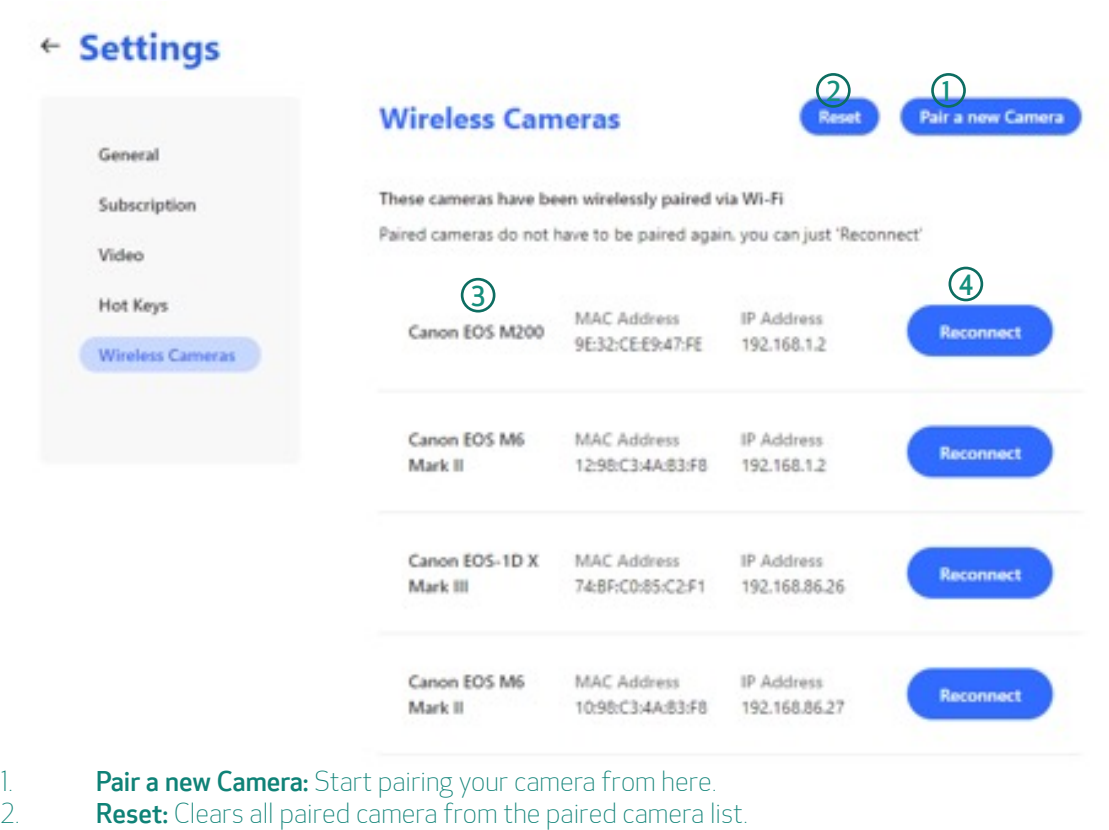

- 
- 3. **Paired camera list**: List of paired camera.
- 4. **Reconnect:** Show guide to Reconnect.

## **STEP BY STEP GUIDE TO PAIR CAMERA**

1. Go to Settings menu, Wireless Camera and Push [Pair Camera]

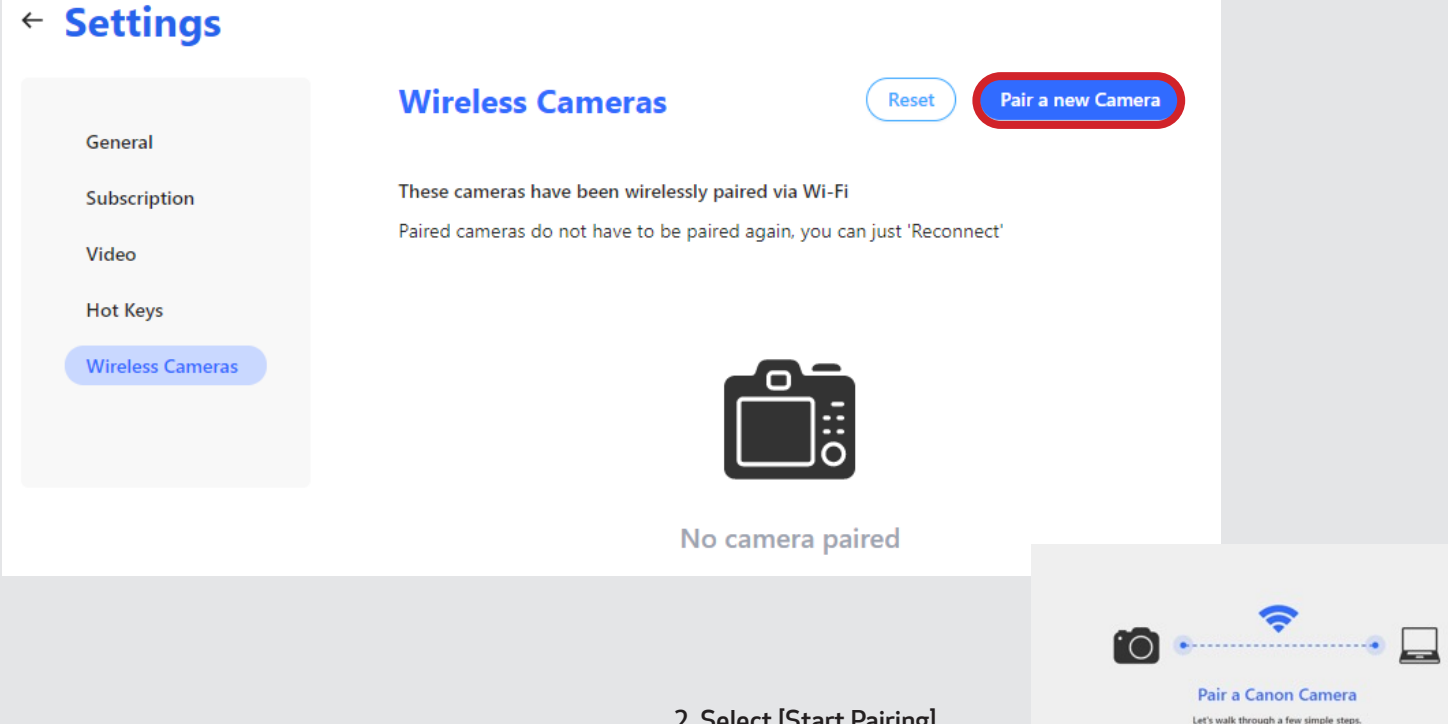

2. Select [Start Pairing]

**3. Follow the step in the dialog. The dialog guide shows the general step of how you need to operate your camera to establish Wi-Fi connection to your PC/Mac. For detail step connect your camera to your PC/Mac via Wi-Fi, please refer to your camera instruction manual. The Following is an example of an EOS R10:**

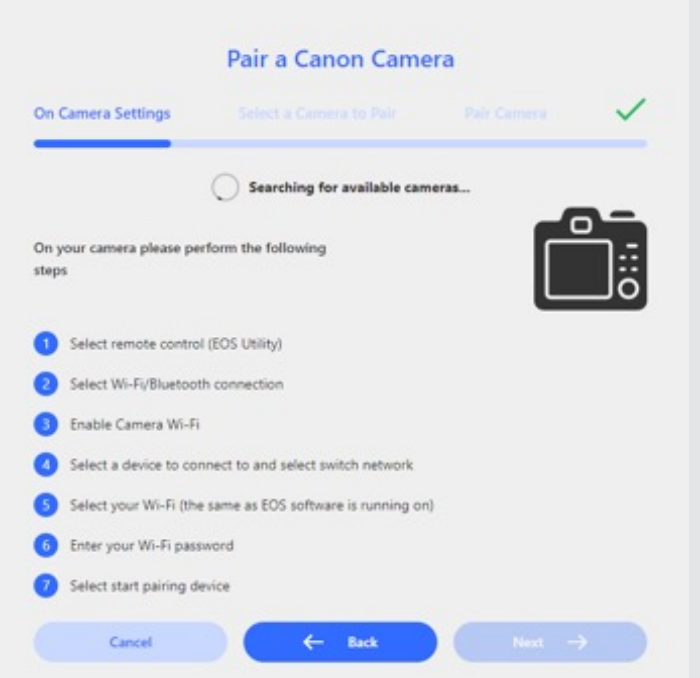

#### Select [Wi-Fi/Bluetooth connection]

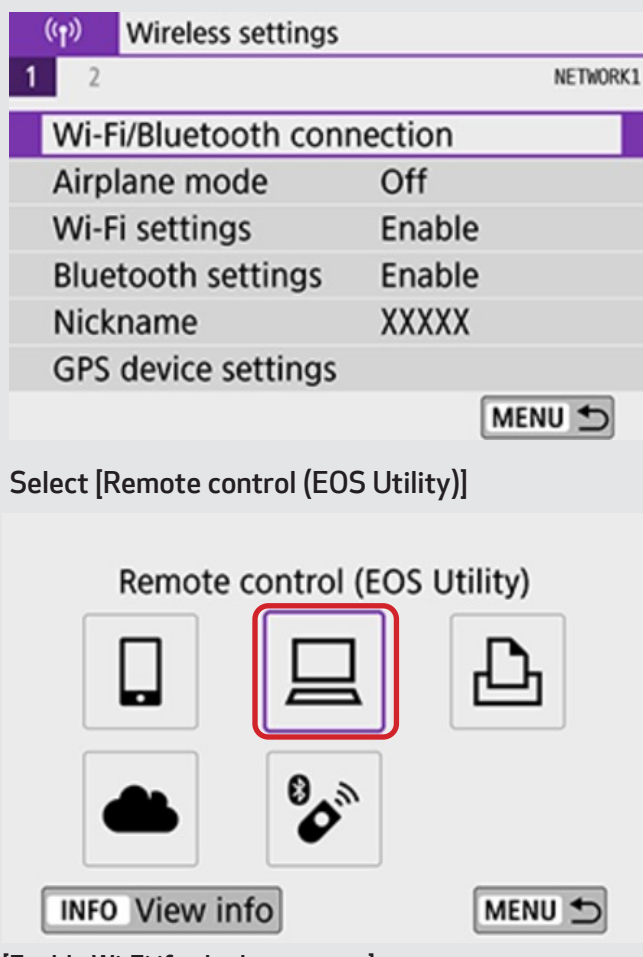

Select a device for connection Add a device to connect to Edit/delete device MENU 5 Select [Switch network] and connect to the same access point with the device EOS Webcam Utility Pro is running. Enter Password and connect. **Waiting to connect** Connect device to camera using network settings below and then start Canon app/software **SSID** XXX-XXX\_CanonXX Password **XXXXXXXX** Switch network ) Cancel

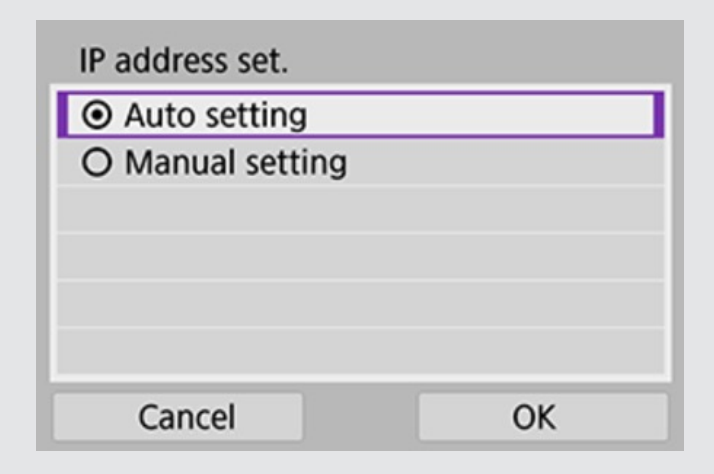

[Enable Wi-Fi if asked on camera]

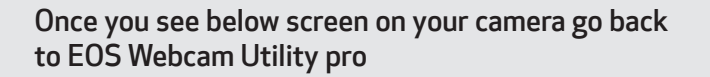

EOS-\*\*\*\*\*\* pairing (connection) with the computer in progress. Start EOS Utility on the computer.

Cancel

Wait until the [Next] button automatically enabled.

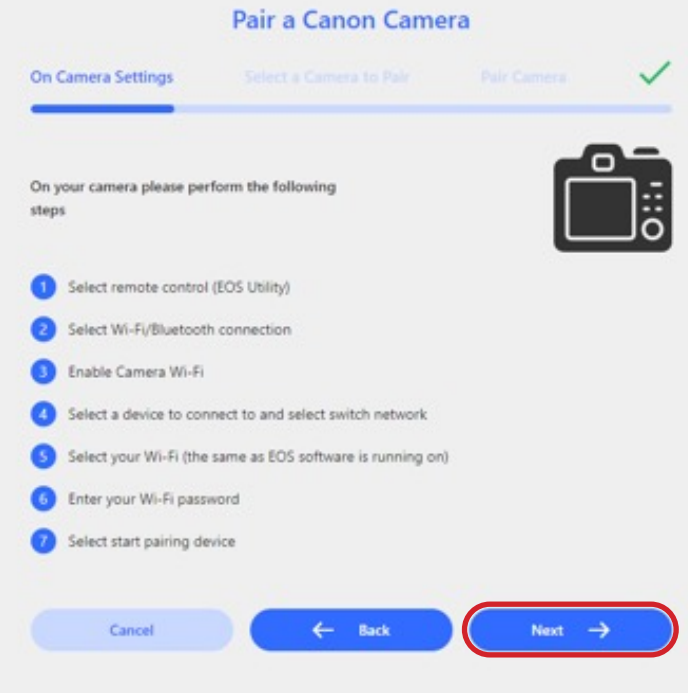

Select your camera and push [Next] button.

Select [Switch network] and connect to the same access point with the device EOS Webcam Utility Pro is running. Enter Password and connect.

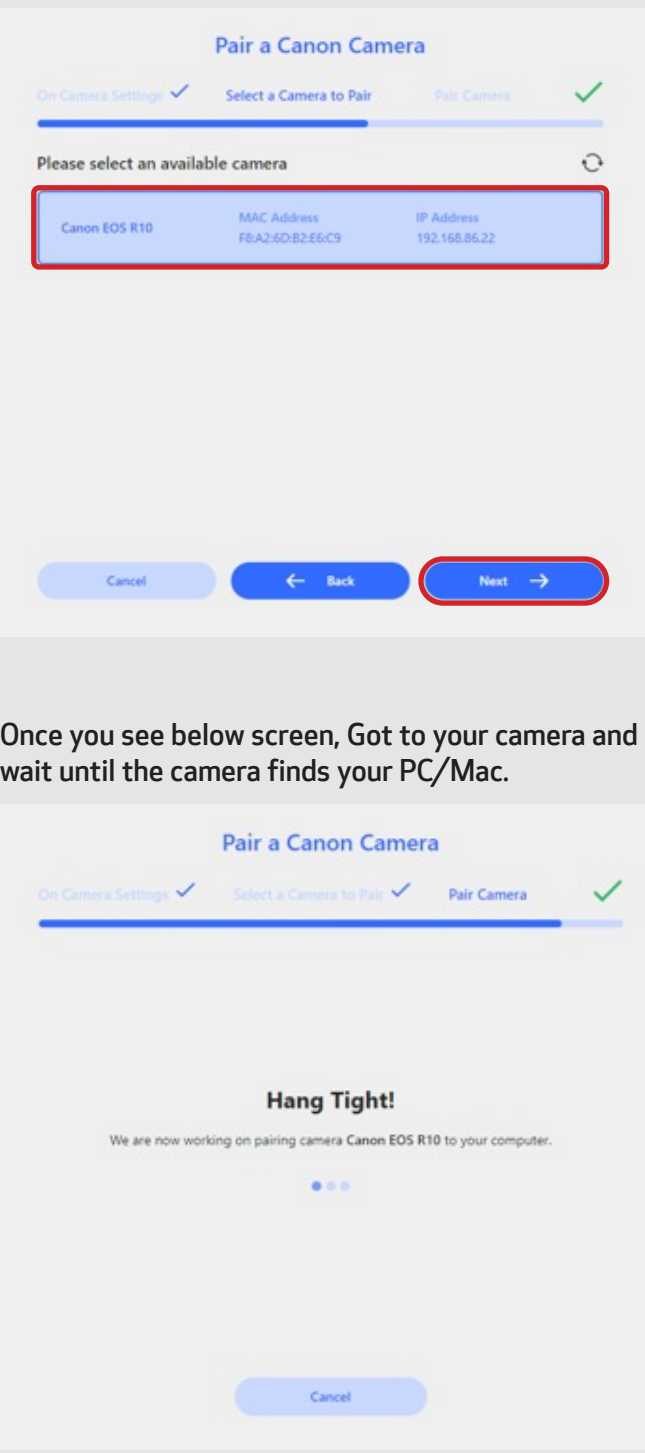

Once your PC/Mac found you will see below screen on your camera. Select [OK]

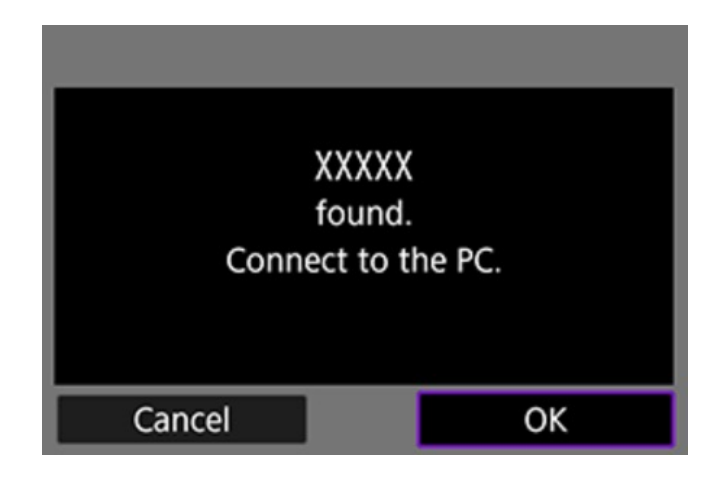

Congratulations, your camera is now paired to EOS Webcam Utility Pro and connected. You can go ahead and choose your video source and add to one of your scene.

# ← Settings

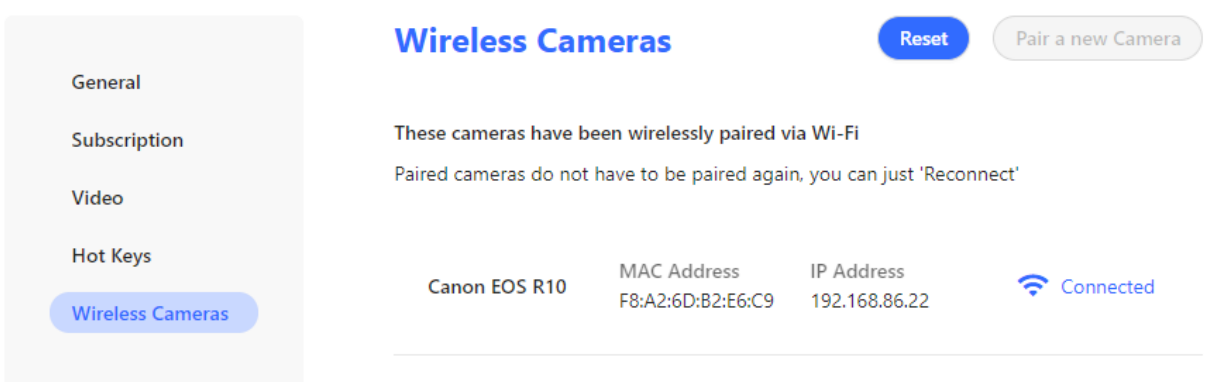

# **COMPATIBLE CAMERAS**

# EOS Cameras

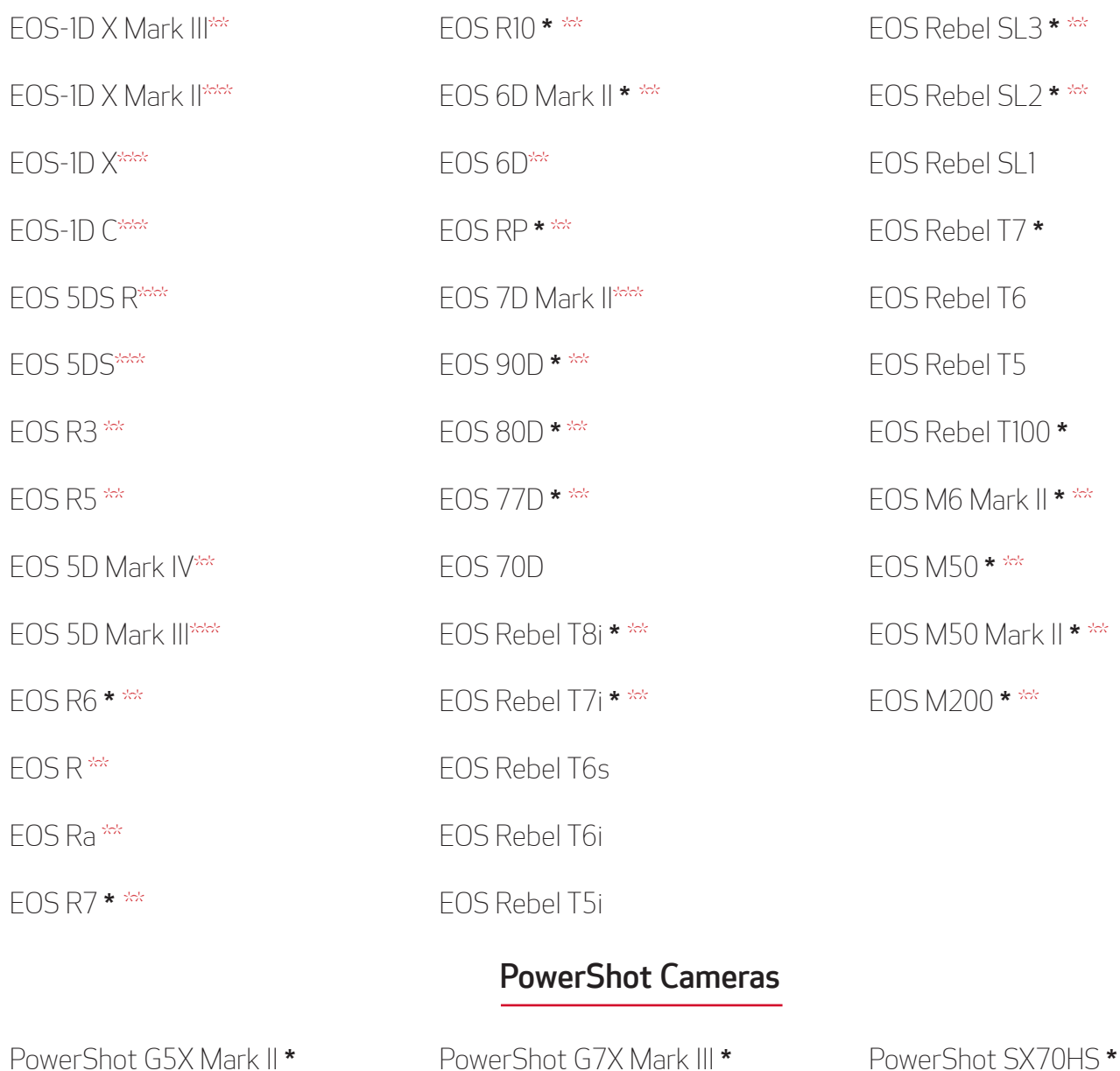

\* Camera does not ship with a bundled USB interface cable

\*\* Wireless feature available for subscribed user

\*\*\* Wireless features available for subscribed user with use of Wireless File Transfer Adapter

# **COMPATIBLE APPLICATIONS**

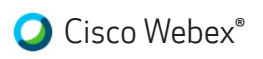

**Discord** 

**GLIVE** Facebook Live

■Google Meet™

**Messenger** 

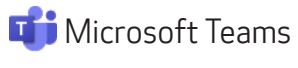

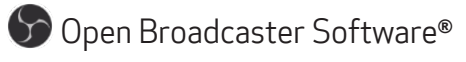

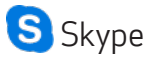

Slack

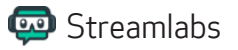

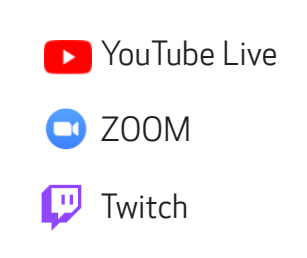